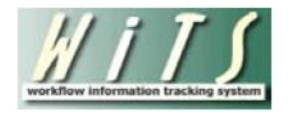

## **ATTACHMENTS IN WITS**

Documents of any type (Word, Excel, PowerPoint, PDF, etc.) can be easily attached to WiTS actions. There is no size limit for attached files in WiTS; however, it is recommended that the total size of all files you attach to an action be under 80MB (most commonly attached documents tend to be less than 1MB).

## TO ATTACH A FILE:

1. From within the workitem, click on the arrow button on the left side of the form to expand the attachment window:

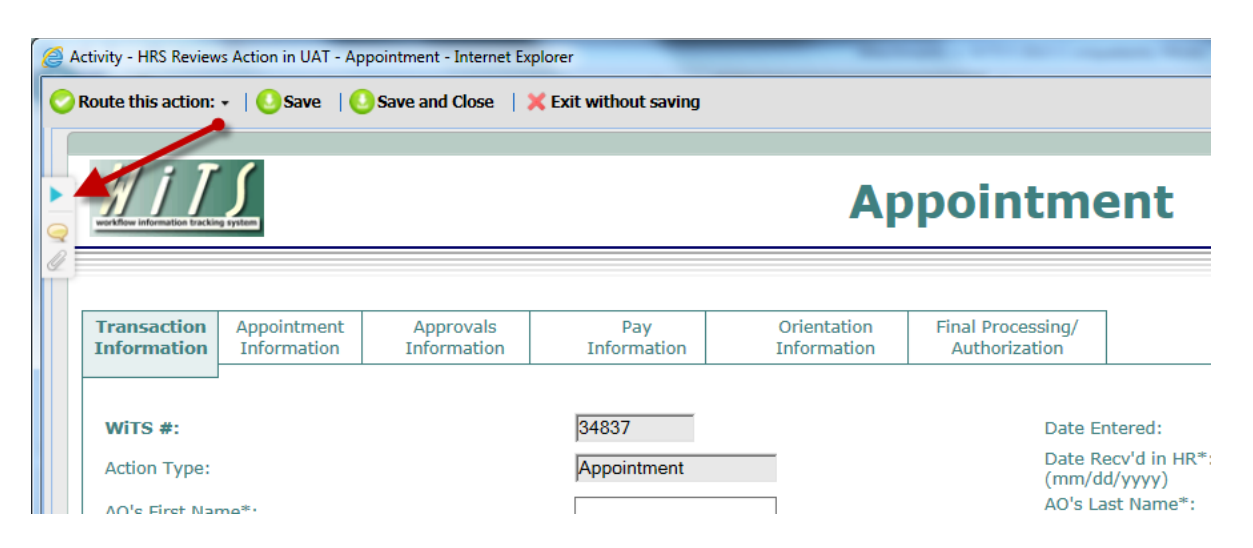

2. Click on the *New* button to add attachments, or, if you are using Internet Explorer 11 (IE11), you can drag/drop attachments from your desktop to the *Drop files here* box:

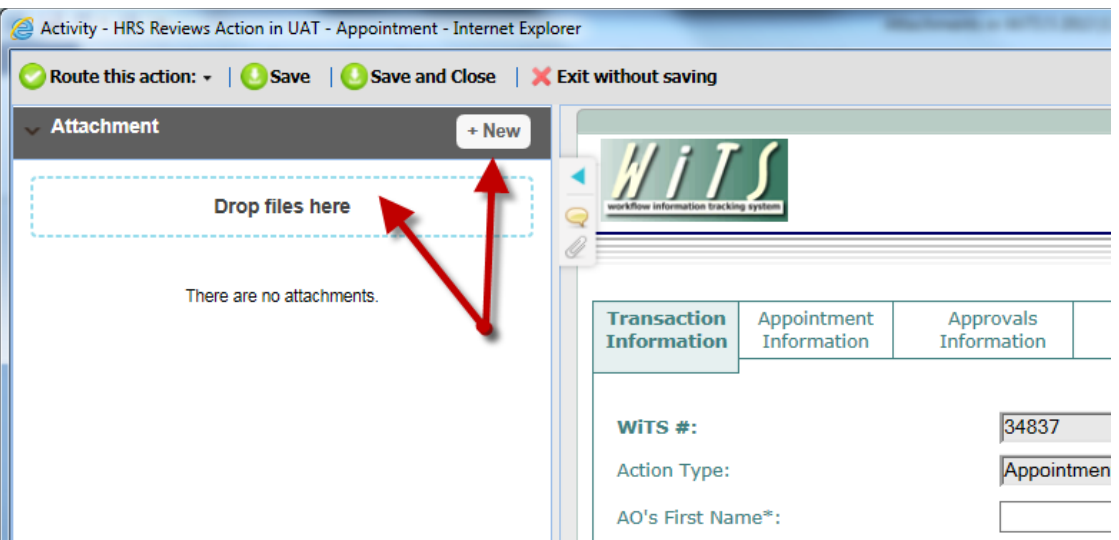

3. If you use the *New* button to add attachments, select the *File* radio button, then click *Browse*:

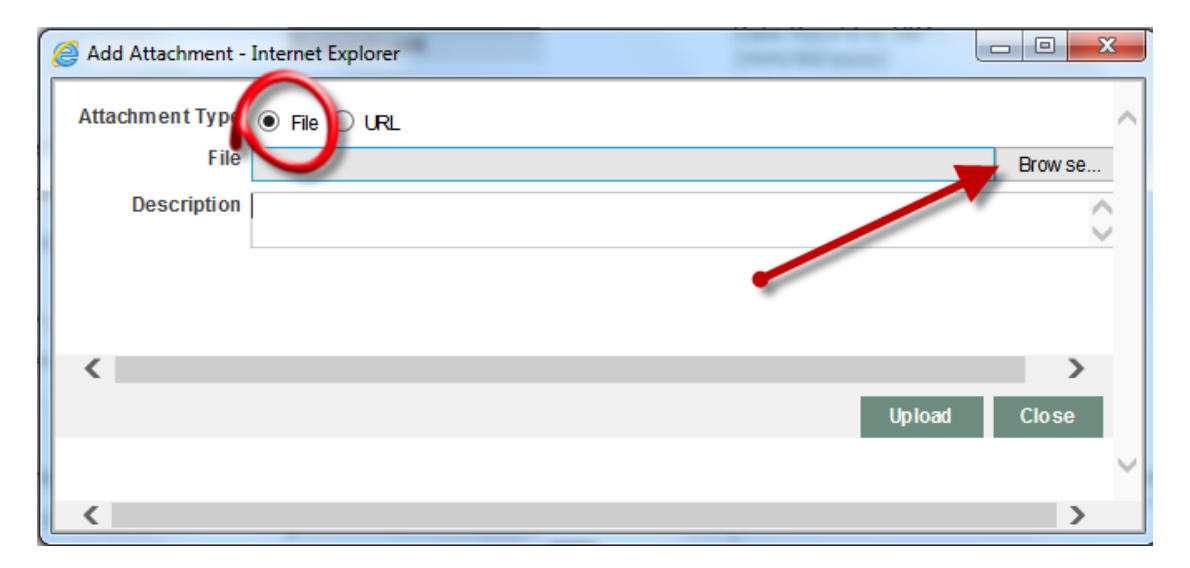

4. Locate the file you wish to attach by highlighting it, then click *Open*:

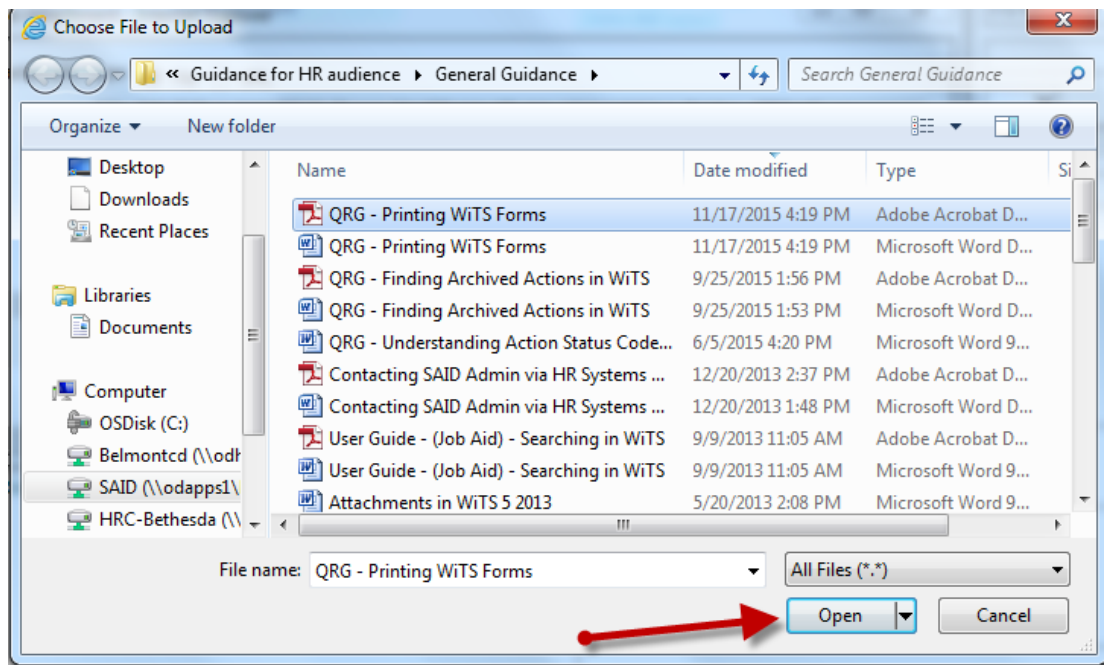

5. If you wish, add details about the file in the *Description* box, then click *Upload*:

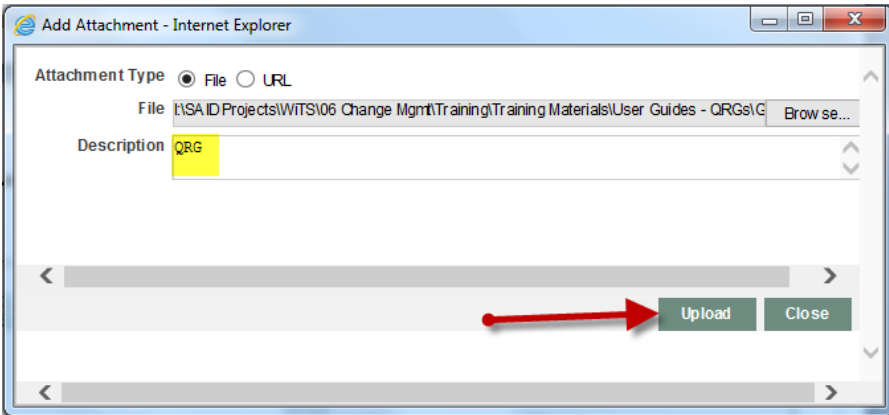

OHR/SAID Last Updated 11.19.2015 6. The file will now appear in the attachment window:

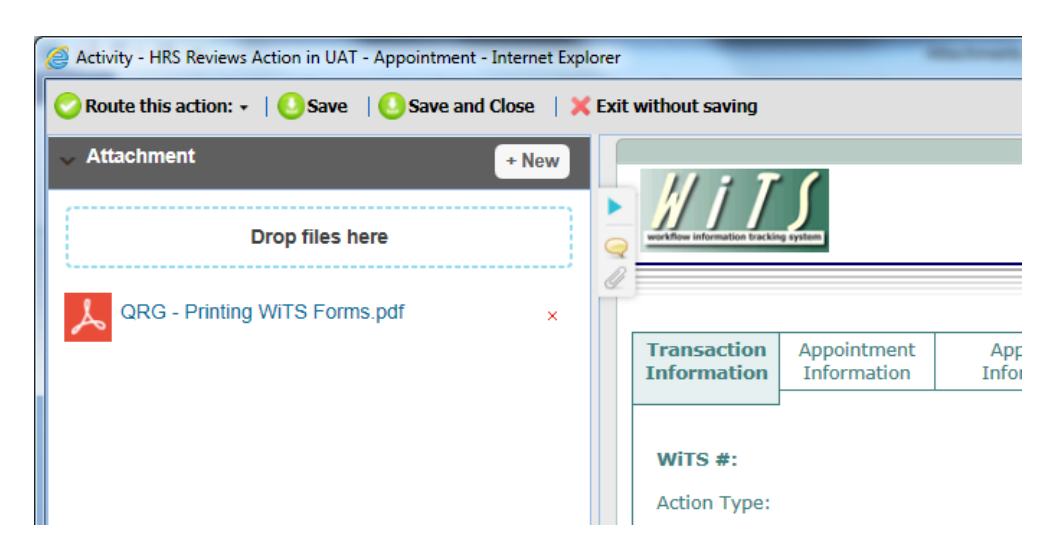

7. You can repeat this process to attach as many files as you need:

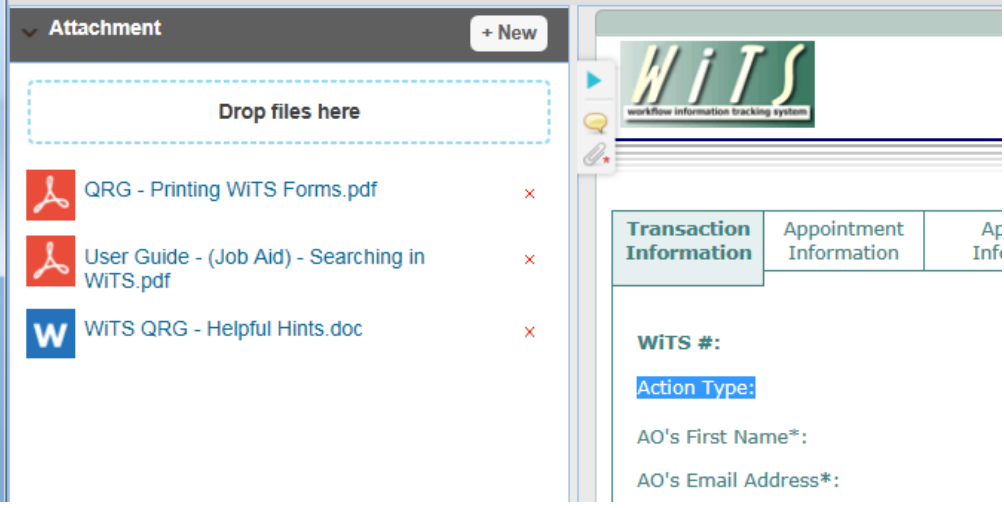

8. Actions with attachment(s) will have an asterisk beside of the paper clip icon when first opening the workitem:

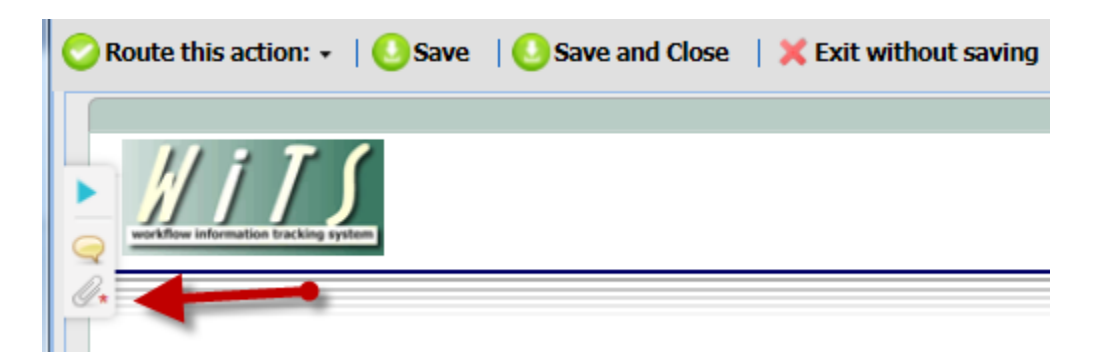

**Note: Attached files will remain with the workitem as it moves through the subsequent activities in the process and will be retrievable even after the item is completed and archived.**

OHR/SAID Last Updated 11.19.2015

## **TO DELETE AN ATTACHMENT:**

1. From the attachment window, click on the *X* next to the file you wish to remove:

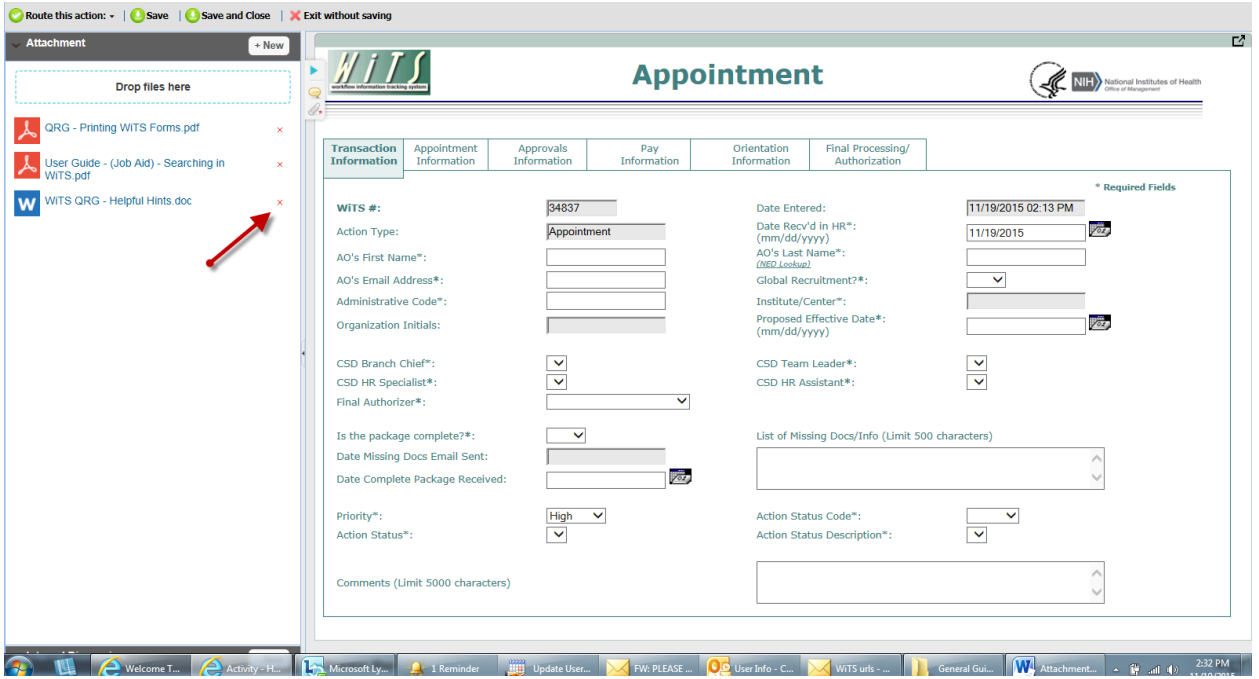

2. A pop-up message will appear asking you to confirm that you want to delete the attachment. Click on *OK* to delete the attachment. If you no longer wish to delete the attachment, click *Cancel*.

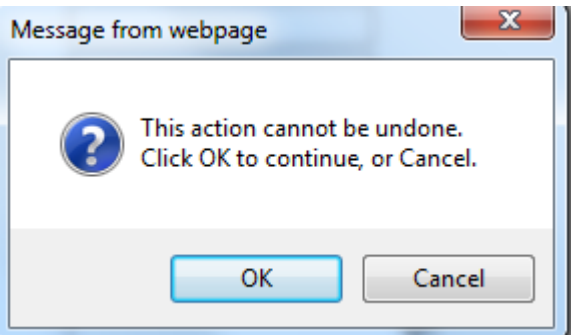

3. Once you click *OK*, your attachment will no longer appear in the attachment window:

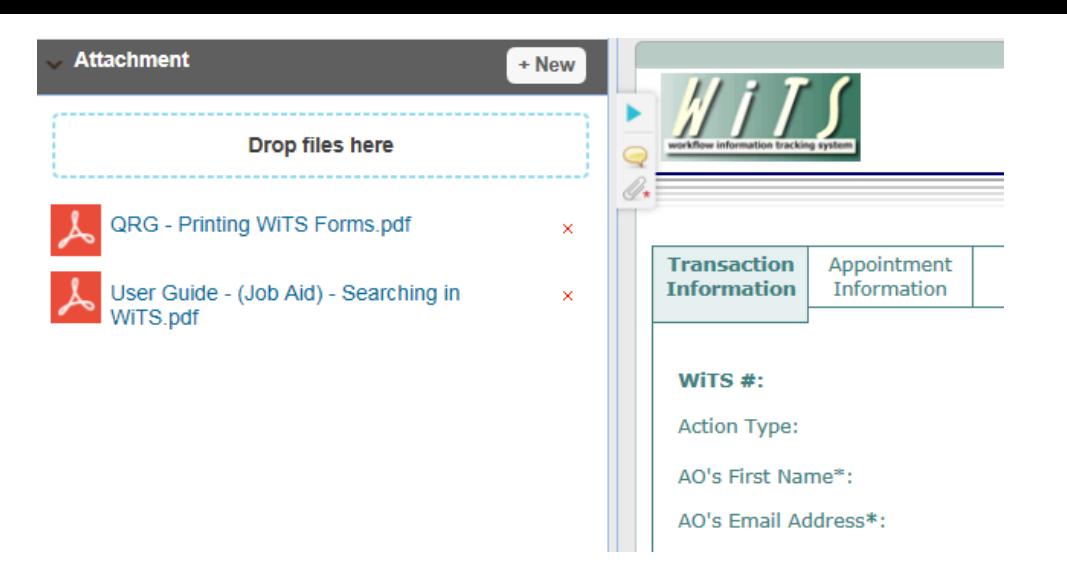